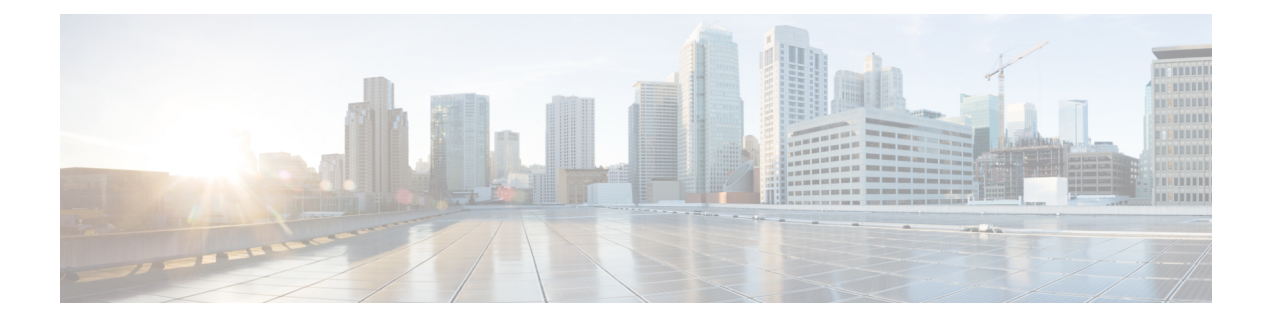

# **Information About the Software Upgrade Workflow**

Using this workflow, you can download and upgrade software images on the supported Cisco SD-Routing devices with an option to schedule the upgrade process at your convenience. The workflow also shows the status of the software upgrade. This workflow provides you to perform the software **Downloadand Upgrade**.

- [Reference](#page-0-0) the Chapter Map here, on page 1
- Benefits of Software Upgrade [Workflow,](#page-0-1) on page 1
- [Prerequisites](#page-0-2) for Using the Software Upgrade Workflow, on page 1
- Access the Software Upgrade [Workflow,](#page-1-0) on page 2

## <span id="page-0-1"></span><span id="page-0-0"></span>**Reference the Chapter Map here**

## **Benefits of Software Upgrade Workflow**

- The software upgrade workflow helps you prevent various device software upgrade failures by displaying device upgrade status. For example, if the upgrade process fails at any particular stage, the workflow flags it as **failed**.
- With this workflow, you can choose to download, install, and activate the new software image in discrete steps or in a single step. You can schedule the workflow during the specified date and time.

## <span id="page-0-2"></span>**Prerequisites for Using the Software Upgrade Workflow**

Ensure that the Cisco SD-Routing devices are running the required software versions for using the software upgrade workflow feature.

### <span id="page-1-0"></span>**Access the Software Upgrade Workflow**

#### **Before You Begin**

To check if there is an in-progress software upgrade workflow:

From the Cisco SD-WAN Manager toolbar, click the **Task-list** icon. Cisco SD-WAN Manager displays a list of all running tasks along with the total number of successes and failures.

**1.** In the Cisco SD-WAN Manager menu, click **Workflows** > **Workflow Library**.

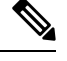

**Note** In the Cisco SD-WAN Manager, the **Workflow Library** is titled **Launch Workflows**.

- **2.** Start a new software upgrade workflow: **Library** > **Software Upgrade**.
- **3.** Follow the on-screen instructions to start a new software upgrade workflow.

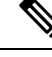

Click **Exit** to exit from an in-progress software upgrade workflow. You can resume the in-progress workflow at your convenience. **Note**

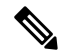

In a multi-node cluster setup, if the control connection switches to a different node during a SD-Routing device upgrade from Cisco SD-WAN Manager, the upgrade may be impacted due to NetConf session timeout. The SD-Routing device then establishes control connection to a different node. You need to re-trigger the upgrade activity. **Note**

#### **Verify the Status of the Software Upgrade Workflow**

To check the software upgrade workflow status:

**1.** From the Cisco SD-WAN Manager toolbar, click the **Task-list** icon.

Cisco SD-WAN Manager displays a list of all running tasks along with the total number of successes and failures.

**2.** Click the **+** icon to view the details of a task.

Cisco SD-WAN Manager opens a pane displaying the status of the task and details of the SD-Routing device on which the task was performed.

#### **Schedule Software Upgrade Workflow for SD-Routing Devices**

The scheduler in the software upgrade workflow enables you to schedule workflows at your convenience and avoid any downtime due to the software upgrade process. A scheduler enables you to schedule the upgrade workflow either **Now** or **Later**. If you choose to schedule an upgrade for a later time, you can enter the **Start Date**, **Start time**, and **Select Timezone**.

Ш

### **Scheduling Software Upgrade Workflow**

Use the following steps to schedule a software upgrade workflow:

#### **Before you begin**

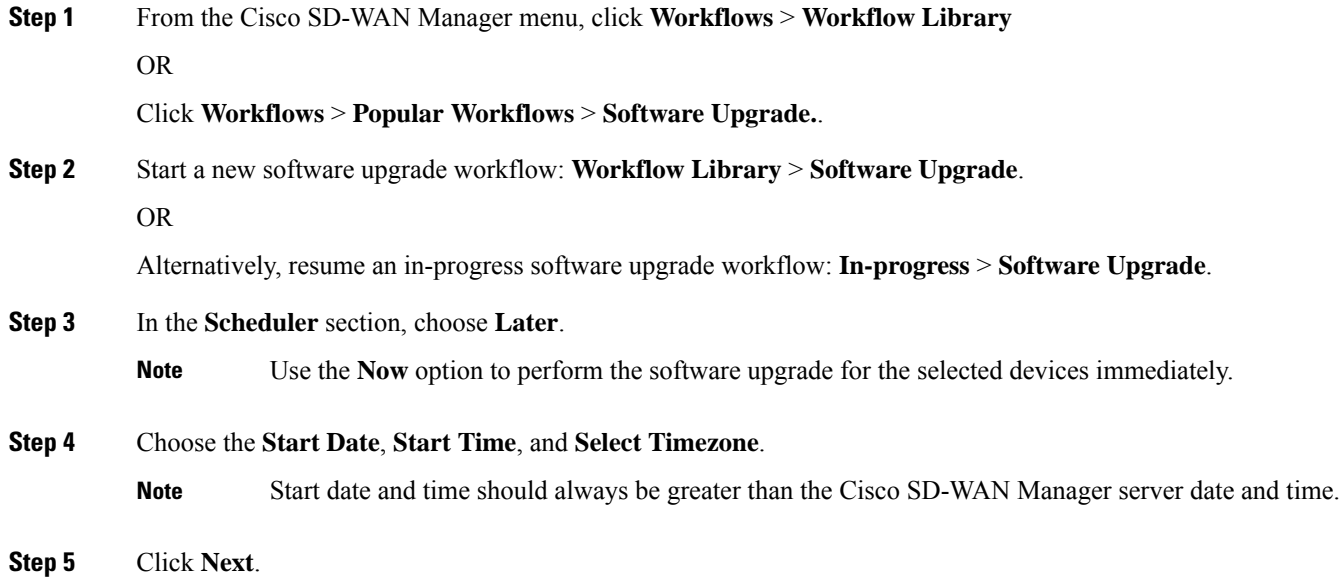

The software upgrade workflow is scheduled.

### **Cancel the Scheduled Software Upgrade Workflow for SD-Routing**

To cancel a scheduled software upgrade workflow,

- **1.** From the Cisco SD-WAN Manager menu, click **Maintenance** > **Software Upgrade**.
- **2.** Choose the SD-Routing device that is scheduled for a software upgrade from the list of devices.
- **3.** Click **Cancel Software Upgrade**.

### **Delete a Downloaded Software Images on the SD-Routing Devices**

To delete downloaded software images on the SD-Routing devices:

- **1.** From the Cisco SD-WAN Manager menu, choose **Maintenance** > **Software Upgrade**.
- **2.** Click **WAN Edge**.
- **3.** Click **Delete Downloaded Images**
- **4.** In the **Delete Downloaded Images** dialogue box, choose the appropriate image or images to delete.
- **5.** Click **Delete**.

#### **Feature Information for Schedule Software Upgrade on SD-Routing Devices**

The following table provides release information about the feature or features described in this module. This table lists only the software release that introduced support for a given feature in a given software release train. Unless noted otherwise, subsequent releases of that software release train also support that feature.

Use Cisco Feature Navigator to find information about platform support and Cisco software image support. To access Cisco Feature Navigator, go to <https://cfnng.cisco.com/>. An account on Cisco.com is not required.

**Table 1: Feature Information for Schedule Software Upgrade on SD-Routing Devices**

| <b>Feature Name</b>                                | <b>Releases</b>                  | <b>Feature Information</b>                                                                                                    |
|----------------------------------------------------|----------------------------------|----------------------------------------------------------------------------------------------------|
| Schedule Software Upgrade<br>on SD-Routing Devices | Cisco IOS XE Release<br>17.13.1a | With this feature, you can schedule software image<br>upgrade on Cisco SD-Routing devices. This allows<br>you to avoid any downtime due to the software<br>upgrade process. |